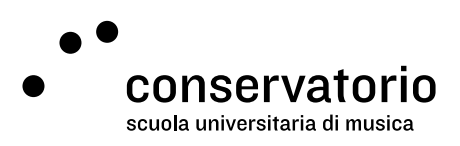

# ASIMUT Guide

The room booking system at the Conservatorio della Svizzera italiana is available in this address:

- Desktop: [csi.asimut.net](https://csi.asimut.net/)
- Mobile device[: csi.asimut.net/m](https://csi.asimut.net/m)

In this guide you will find information about:

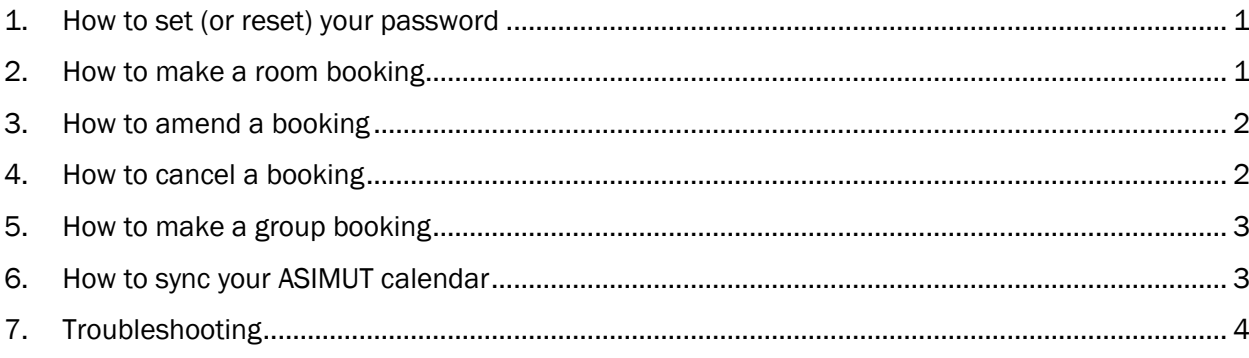

### <span id="page-0-0"></span>1. How to set (or reset) your password

### Desktop

- 1. Head over to the login page.
- 2. Click on "Click here to change or reset your password" below the login form.
- 3. Enter your user account or registered email address.
- 4. Click submit and follow the instructions.

#### Mobile device

Not possible. You need to go through this process on a desktop.

### <span id="page-0-1"></span>2. How to make a room booking

### Desktop

- 1. Select a date on the calendar on the left-hand side of the screen.
- 2. Select a location group located under the search bar (CSI, DR, BRG).
- 3. Select the room you would like to book.
- 4. The default category will be defined by the system. University students will have the chance to select a different category for chamber music rehearsals (SUM studenti musica camera).
- 5. Adjust your start time and end time.
- 6. You may leave a description, but it is not required.
- 7. Click "Save".

### Mobile Device

- 1. Tap the three-line button on the top left corner to open the menu.
- 2. Tap "Book a room".
- 3. The default category will be defined by the system. University students will have the chance to select a different category for chamber music rehearsals (SUM studenti musica camera).
- 4. Adjust your search criteria by altering the start and finish time and date.
- 5. Tap "Find me a room!"
- 6. Tap a green area on your chosen location.
- 7. You may adjust the start time and finish time.
- 8. Tap "Save".
- 9. Agree to the "Booking Rules" popup and the space will be booked.

# <span id="page-1-0"></span>3. How to amend a booking

### Desktop

- 1. Select your booking from your agenda that you would like to amend.
- 2. The default category is will be defined by the system. University students will have the chance to select a different category for chamber music rehearsals (SUM studenti musica camera).
- 3. On the booking screen, you can amend the start time, finish time and/or room.
- 4. Participants can be amended if the category is SUM studenti musica da camera.
- 5. Click "Save".

### Mobile Device

- 1. Select your booking from your agenda that you would like to amend.
- 2. On the booking screen, you can amend the start time, finish time and/or room.
- 3. Click "Save".
- 4. Agree to the "Booking Rules" popup and the space will be booked.

### <span id="page-1-1"></span>4. How to cancel a booking

### Desktop

1. Select your booking from your agenda that you would like to cancel.

2. On the booking screen, click the "Click here to cancel booking" button.

### Mobile Device

- 1. Select your booking from your agenda that you would like to cancel.
- 2. On the booking screen, tap the "Cancel event" button.
- 3. A pop up will ask, are you sure you want to cancel? Click "Yes".

# <span id="page-2-0"></span>5. How to make a group booking

### Desktop only

- 1. Select a date on the calendar on the left-hand side of the screen.
- 2. Select a location group located under the search bar.
- 3. Select the room you would like to book.
- 4. University students must change the category and select SUM studenti musica da camera. Teachers don't need to change the category.
- 5. Adjust your start time and end time.
- 6. You may leave a description, but it is not required.
- 1. In the participants area you can start typing the other students' names to search and attach them to the booking.
- 7. Click "Save".

### Mobile Device

You will need to login to a desktop device to make a group booking and add other participants to the event.

### <span id="page-2-1"></span>6. How to sync your ASIMUT calendar

### **Desktop**

- 1. Select "Calendar feed" from the menu.
- 2. From the "Show steps to set up…" drop down menu select the option you need to sync with.
- 3. Follow the instructions to set your calendar feed.

### Mobile device

You will need to login to a desktop device to sync your calendar.

# <span id="page-3-0"></span>7. Troubleshooting

Error messages

- You are not allowed to create or modify bookings in [location]: You do not have the booking privileges to book your selected space. Please select a different location or seek approval to use the space from the relevant people.
- You are not allowed to create or modify bookings that end later than [date, time]: The booking you are trying to book is beyond your booking horizon. You need to select at date and time before the specified date in the message.
- Your booking clashes with: [name of event you are attached to]: This means you have a class or another booking in your agenda on the date and time you are trying to book. Please review your agenda and select an available date and time to book.